# $\overline{\text{{\small 3}}}$ ) V7 WX18H/25H/30H/35H/55H系列无线控制器终结者集中转发配置方法(

Version 2、3)

[wlan接入](https://zhiliao.h3c.com/questions/catesDis/163) **[樊凡](https://zhiliao.h3c.com/user/other/22630)** 2019-10-22 发表

# 组网及说明

# **1 配置需求或说明**

## **1.1 适用产品系列**

本手册适用于如下产品:所有支持V7平台包括V5升级成V7的无线控制器均支持无线终结者产品,建议 使用官网最新版本开局。包含:WX2500H系列、WX3000H系列、WX3500H系列、WX5500E(V7) 系列、WX5500H系列、AC插卡(V7)系列、WAC380系列、WAC381系列。无线终结者和无线终结者 单元的配套表如下。

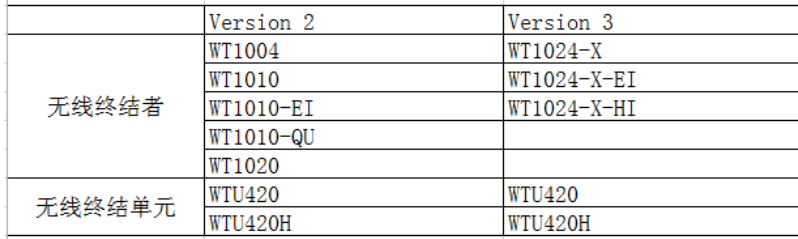

#### **1.2 配置需求及实现的效果**

使用无线终结者方案构建一个无线网络。其中, WT和AC通过Switch相连, WT的上行接口接交换机, WTU 1、WTU 2、WTU 3分别连接到WT的WTU接口1、2、3号口上, WT的下行口接WTU并为这些 WTU进行PoE供电、集中管理版本升级和数据转发。WT和WTU使用二层手工注册的方式,AC作为D HCP服务器给WT下发vlan100网段的ip;AC作为DHCP服务器给给无线客户端和WTU420H4个下行4 个口都下发vlan200网段ip,网关也指向AC,中间交换机当二层交换机。无线终结者运行在超瘦模式 (WT version 2)下,,采用默认的集中式转发模式。

#### **2 组网图**

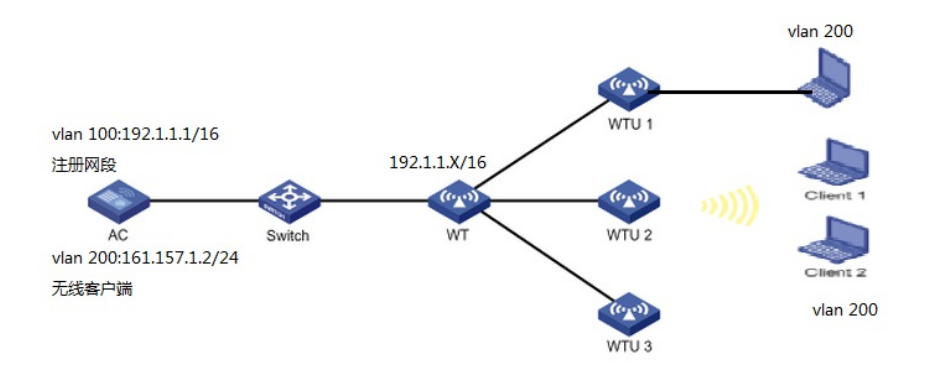

### 配置步骤

# **3 配置步骤**

**3.1 配置AC** (1) 配置接口IP地址 # 创建VLAN 100及其对应的VLAN接口,并为该接口配置IP地址。WTU将获取该IP地址与AC建立CA PWAP隧道,用于wt和wtu注册。 <AC> system-view [AC] vlan 100 [AC-vlan100] quit [AC] interface vlan-interface 100 [AC-Vlan-interface100] ip address 192.1.1.1 16 [AC-Vlan-interface100] quit # 创建VLAN 200及其对应的VLAN接口,并为该接口配置IP地址。无线客户端和WTU下有线客户端将 使用该VLAN接入无线网络。 [AC] vlan 200 [AC-vlan200] quit [AC] interface vlan-interface 200 [AC-Vlan-interface200] ip address 161.157.1.2 24 [AC-Vlan-interface200] quit

(2) 配置DHCP功能 # 开启DHCP服务器功能。 [AC] dhcp enable # 配置DHCP地址池wt,负责为WT分配注册IP地址。网关地址AC的vlan100的ip地址。 [AC] dhcp server ip-pool wt [AC-dhcp-pool-wt] network 192.1.0.0 mask 255.255.0.0 [AC-dhcp-pool-wt] gateway-list 192.1.1.1 [AC-dhcp-pool-wt] quit # 配置DHCP地址池host,负责为无线客户端和有线客户端分配IP地址,为无线客户端分配的DNS服 务器和网关地址,网关地址是AC的vlan200的ip地址。 提示:实际使用过程中请根据实际网络规划配置无线客户端的DNS服务器地址。 [AC] dhcp server ip-pool host [AC-dhcp-pool-host] network 161.157.1.0 mask 255.255.255.0 [AC-dhcp-pool-host] gateway-list 161.157.1.2 [AC-dhcp-pool-host] dns-list 161.157.1.2 [AC-dhcp-pool-host] quit (3) 配置无线服务 # 创建无线服务模板1,并进入无线服务模板视图,ssid绑定vlan200。 [AC] wlan service-template 1 # 配置SSID为service。 [AC-wlan-st-1] ssid service [AC-wlan-st-1] vlan 200 # 开启无线服务模板。 [AC-wlan-st-1] service-template enable [AC-wlan-st-1] quit (4) 创建WT和WTU模板, 选择WT和WTU型号并配置序列号和WT版本 提示:该案例中使用的是二层手工注册的方式,如wtu和wtu数量较多,可以使用二层自动注册方法, 开启自动AP功能和AP自动固化功能命令是: [AC] wlan auto-ap enable [AC] wlan auto-persistent enable /////////////////////////////////////////////////////////////////////////////////////////// # 手工创建WT, 名称为wt, 型号为WT1020, 并配置序列号和WT版本。 [AC] wlan ap wt model WT1020 [AC-wlan-ap-wt] serial-id 219801A0SS9156G00072 配置WT的版本为Version 2.0 提示: 如果型号为WT1024-X、WT1024-X-EI和WT1024-X-HI, 则需要配置为wt version 3。 [AC-wlan-ap-wt] wt version 2 This operation might cause a WT reboot. If the WT reboots, the default settings of the WT wi ll be restored. Continue? [Y/N]:y [AC-wlan-ap-wt] quit # 创建WTU,名称为wtu1,型号为WTU420H,并配置序列号。 [AC] wlan ap wtu1 model WTU420H [AC-wlan-ap-wtu1] serial-id 219801A0SS9156G00185 # 创建WTU, 名称为wtu2, 型号为WTU420H, 并配置序列号。 [AC] wlan ap wtu2 model WTU420H [AC-wlan-ap-wtu2] serial-id 219801A0SS9156G00133 # 创建WTU, 名称为wtu3, 型号为WTU420H, 并配置序列号。 [AC] wlan ap wtu3 model WTU420H [AC-wlan-ap-wtu3] serial-id 219801A0SS9156G00054 (5) 将无线服务模板绑定到AP的Radio接口 # 进入wtu1的Radio 1视图,并将无线服务模板1绑定到Radio 1上,并指定客户端接入的VLAN为VL AN 200。 [AC] wlan ap wtu1 [AC-wlan-ap-wtu1] radio 1 [AC-wlan-ap-wtu1-radio-1] service-template 1 vlan 200 # 开启Radio 1的射频功能。 [AC-wlan-ap-wtu1-radio-1] radio enable [AC-wlan-ap-wtu1-radio-1] quit [AC-wlan-ap-wtu1] quit # 讲入wtu2的Radio 1视图, 并将无线服务模板1绑定到Radio 1上, 并指定无线客户端接入的VLAN 为VLAN 200。 [AC] wlan ap wtu2 [AC-wlan-ap-wtu2] radio 1 [AC-wlan-ap-wtu2-radio-1] service-template 1 vlan 200

# 开启Radio 1的射频功能。 [AC-wlan-ap-wtu2-radio-1] radio enable [AC-wlan-ap-wtu2-radio-1] quit [AC-wlan-ap-wtu2] quit # 进入wtu3的Radio 1视图,并将无线服务模板1绑定到Radio 1上,并指定无线客户端接入的VLAN 为VLAN 200。 [AC] wlan ap wtu3 [AC-wlan-ap-wtu3] radio 1 [AC-wlan-ap-wtu3-radio-1] service-template 1 vlan 200 # 开启Radio 1的射频功能。 [AC-wlan-ap-wtu3-radio-1] radio enable [AC-wlan-ap-wtu3-radio-1] quit [AC-wlan-ap-wtu3] quit [AC] quit **3.1 apcfg.txt的配置** WTU420H有 4个100M以太网接口作为下行网口,用于连接接入有线设备,要求4个网口下业务网段 都属于vlan200,所以还需要通过AC将相关配置下发到WTU420H上。 #提示: 在编辑map-configuration文件时需注意,文件的某个命令行后面不要有Tab键或者大量空格 出线,否则会出现该行配置配不成功的情况。 #新建一个txt,命名为apcfg.txt,apcfg.txt的内容,要求为文本文件,按照命令行配置的顺序编写文 本文件上传至AC即可,AC与WT关联后,通过map-configuration命令下发至WT生效。从而完成对 WT和WTU420H的配置。 # apcfg.txt配置文件为: system-view vlan 200 interface GigabitEthernet 1/0/1 port link-type trunk port trunk permit vlan 200 slot 1 provision model WTU420H interface range Ethernet 1/1/1 to Ethernet 1/1/4 port access vlan 200 slot 2 provision model WTU420H interface range Ethernet 1/1/1 to Ethernet 1/1/4 port access vlan 200 slot 3 provision model WTU420H interface range Ethernet 1/1/1 to Ethernet 1/1/4

port access vlan 200

通过tftp服务器把apcfg.txt传到ac设备上 电脑网卡设置为: 10.88.18.160/24, 如下例子打开TFTP服务器, 把apcfg.txt文件放到电脑桌面上, TFTP服务器目录指向电脑桌面,然后点击确定。

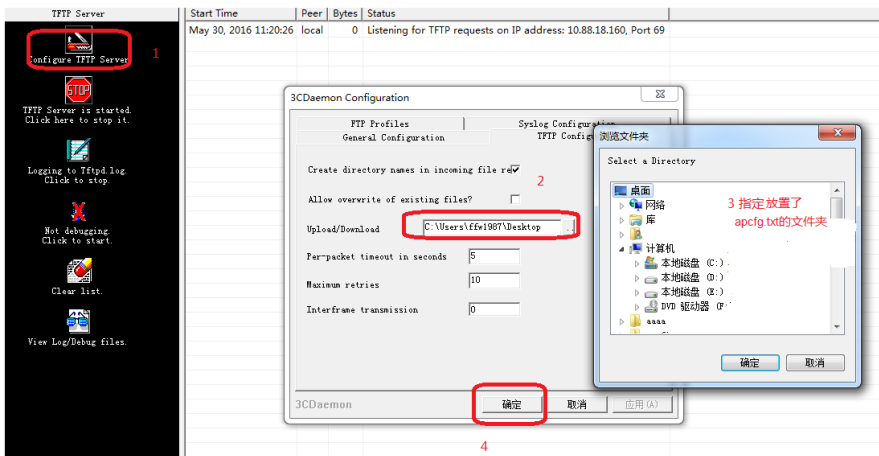

Ac配置ip地址保证和电脑网络可达 通过TFTP上传apcfg.txt到ac上,10.88.18.160是电脑的ip。 <H3C> tftp 10.88.18.160 get apcfg.txt

### **3.2 Switch的配置**

# 创建VLAN 100作为WT注册vlan < Switch > system-view [Switch] vlan 100 # 创建VLAN 200作为业务VLAN [Switch] vlan 200 # gigabitethernet 1/0/1连接AC的接口,配置Switch与AC连接的GigabitEthernet1/0/1接口属性Tr unk,允许VLAN 100和VLAN 200通过。 [Switch] interface gigabitethernet 1/0/1 [Switch-GigabitEthernet1/0/1] port link-type trunk [Switch-GigabitEthernet1/0/1] port trunk permit vlan 100 200 [Switch-GigabitEthernet1/0/1] quit # gigabitethernet 1/0/2连接WT的接口,配置Switch与WT相连的GigabitEthernet1/0/2接口属性 为Trunk,当前Trunk口的PVID为100,允许VLAN 200通过。 [Switch] interface gigabitethernet 1/0/2 [Switch-GigabitEthernet1/0/2] port link-type trunk [Switch-GigabitEthernet1/0/2] port trunk permit vlan 200 [Switch-GigabitEthernet1/0/2] port trunk pvid vlan 100 **4 验证配置** 以上配置完成后,通过display wlan wt命令可以查看在线的WT和WTU信息。 <AC> display wlan wt all WT name : wt Model : WT1020 Serial ID : 219801A0SS9156G00072 MAC address : 0000-f3ea-0a3e WTU number : 3 Wireless Terminator Unit: -------------------------------------------------------- WTU name Port Model Serial ID -------------------------------------------------------- wtu1 1 WTU420H 219801A0SS9156G00185 wtu2 2 WTU420H 219801A0SS9156G00133 wtu3 3 WTU420H 219801A0SS9156G00054

配置关键点